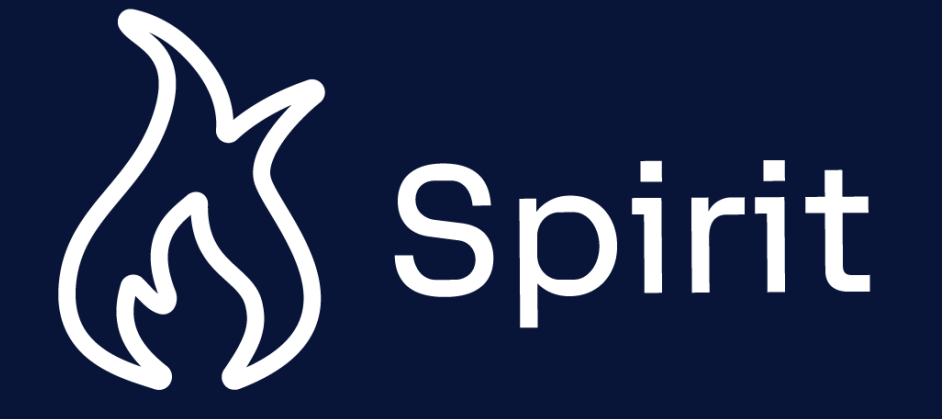

**External Submitter** Guide

### **Change Log**

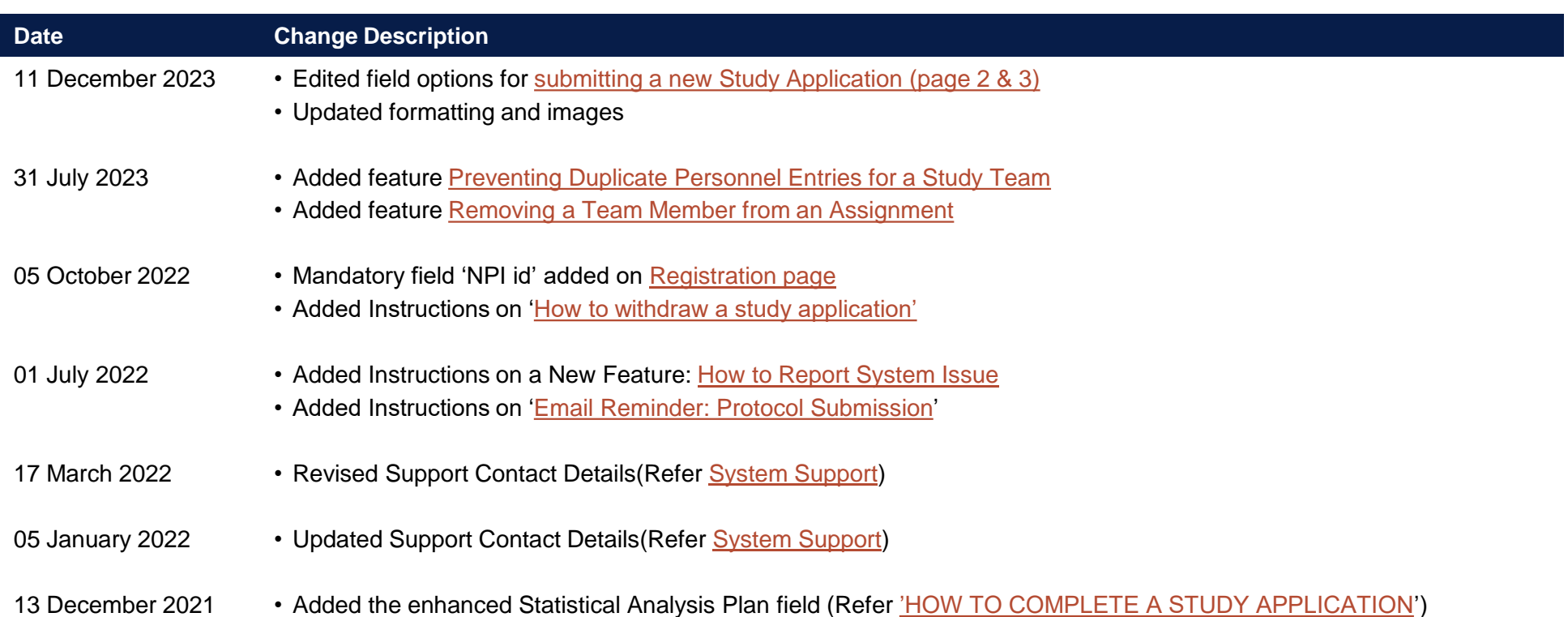

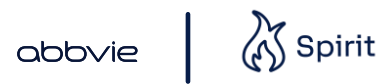

# **Contents**

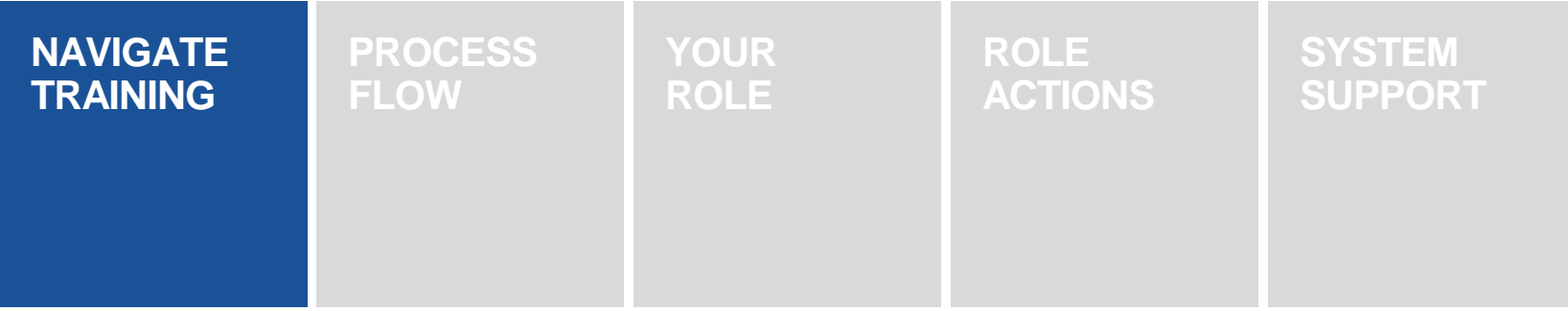

# <span id="page-3-0"></span>Navigate Training

This training document is an interactive, clickable resource created to support you in your role in the SPIRIT study submission process

Spirit

 $\Delta$ bb $\Delta$ ie

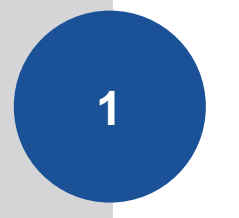

View process flow of entire Scientific Review Process and your specific highlight role

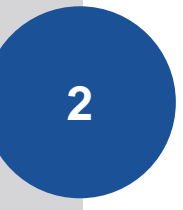

Click each of your actions to be navigated to the step-by-step training for that specific action(s)

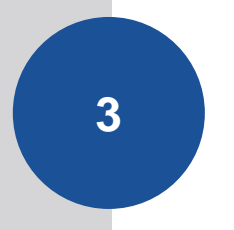

Access all training resources on the SPIRIT homepage at any time for on-thejob support

# **Contents**

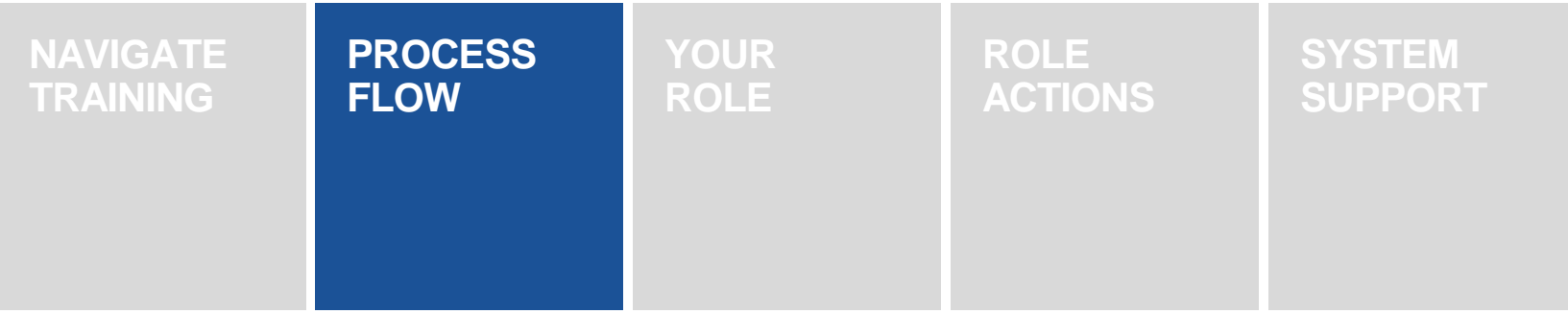

### Process Flow

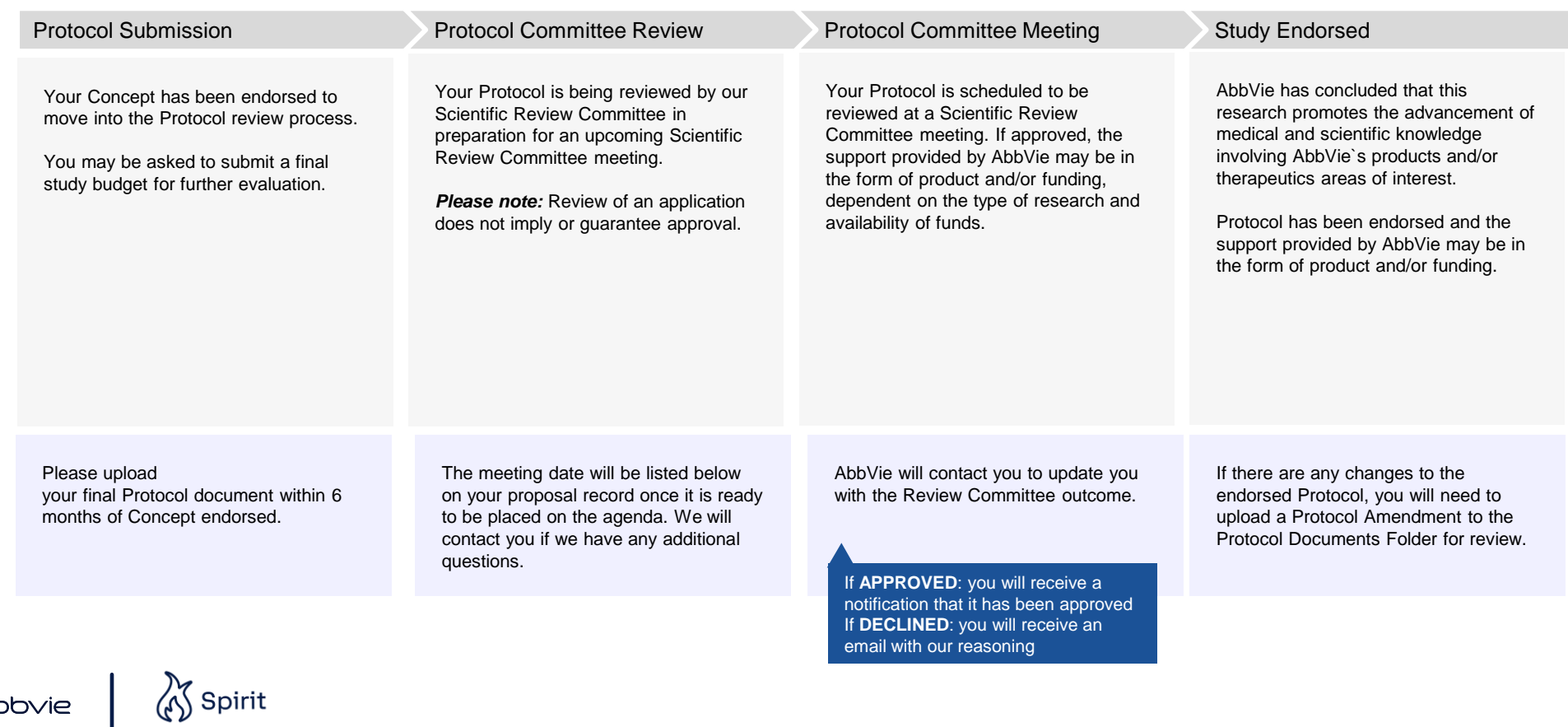

 $\Delta$ bb $\Delta$ ie

6

### Process Flow

Click on this icon to be navigated back to the Process Flow at any time

#### Draft

If your application is in "draft," it has not been submitted. In order to submit to AbbVie, please ensure to:

- Complete all required fields
- Upload the CV of the sponsorinvestigator
- Upload the study budget, if requesting funding (We recommend you use AbbVie's Sponsor-Investigator Study Budget template. You can download it by navigating back to the home page and clicking the "Supporting Documents" button.)

During this phase, we are completing a preliminary review of your proposal to determine if it should move forward in

our review process.

*Please note:* Submission of a Concept proposal does not imply or guarantee approval. A Review Committee evaluates proposals according to their scientific merit, alignment with our areas of research interest, and available funding. Financial and/or product support is contingent upon full execution of the research agreement by both parties.

#### Concept Submission Concept Committee Review Concept Committee Meeting

If your application is approved to begin our review process, your Concept will be submitted to our Scientific Review Committee and placed on the agenda for an upcoming Scientific Review Committee meeting.

During this phase, our Committee members review your application in preparation for an upcoming Review meeting.

*Please note:* Review of a proposal does not imply or guarantee approval. Your Concept application is complete and ready to be reviewed at the Scientific Review Committee meeting. In this forum, AbbVie will evaluate the scientific merit of the application and alignment with our areas of research interest.

*Please note: Concept endorsement* does not imply or guarantee the Protocol will be approved by our Scientific Review Committee.

Once you submit your application, you [will receive an email confirming that we](#page-13-0)  have received it.

> Once you submit your application you will not be able to update it without contacting AbbVie first **Click on any of these Your Actions**

abbyje

We will reach out to you, should we have any questions about your [submission or if you are missing any](#page-25-0)  important information needed to complete our review process.

> boxes navigate to the step-by-step training for these actions

The meeting date will be listed below on your proposal record once it is ready to be placed on the agenda. We will [contact you if we have any additional](#page-27-0)  questions.

[AbbVie will contact you to update you](#page-29-0)  with the Review Committee outcome.

> If **APPROVED**: you will receive a request to submit a protocol. If **DECLINED**: you will receive an email with our reasoning

**Your Actions**

# **Contents**

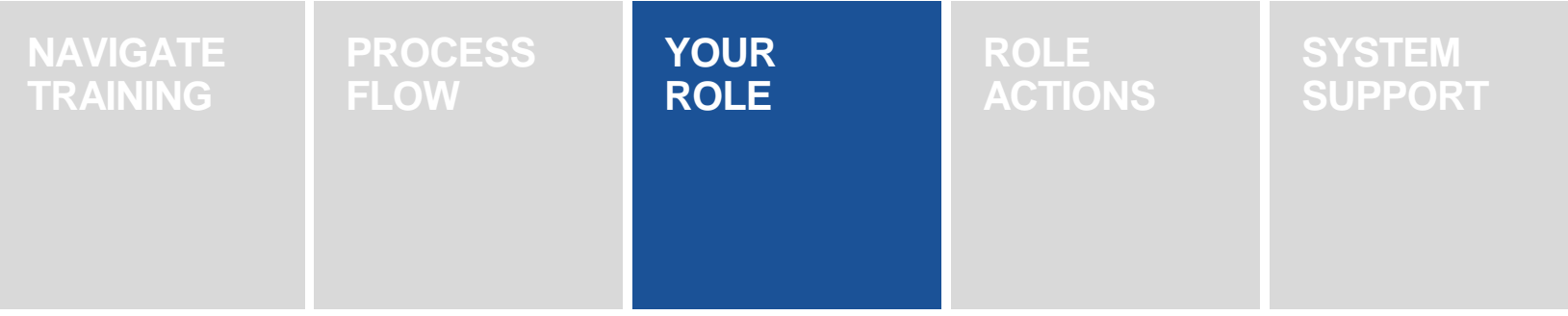

# External Submitter

### **What is my responsibility?**

- Create a study application
- Upload key documents
- Add site personnel
- Follow-up on questions / comments with AbbVie Representative

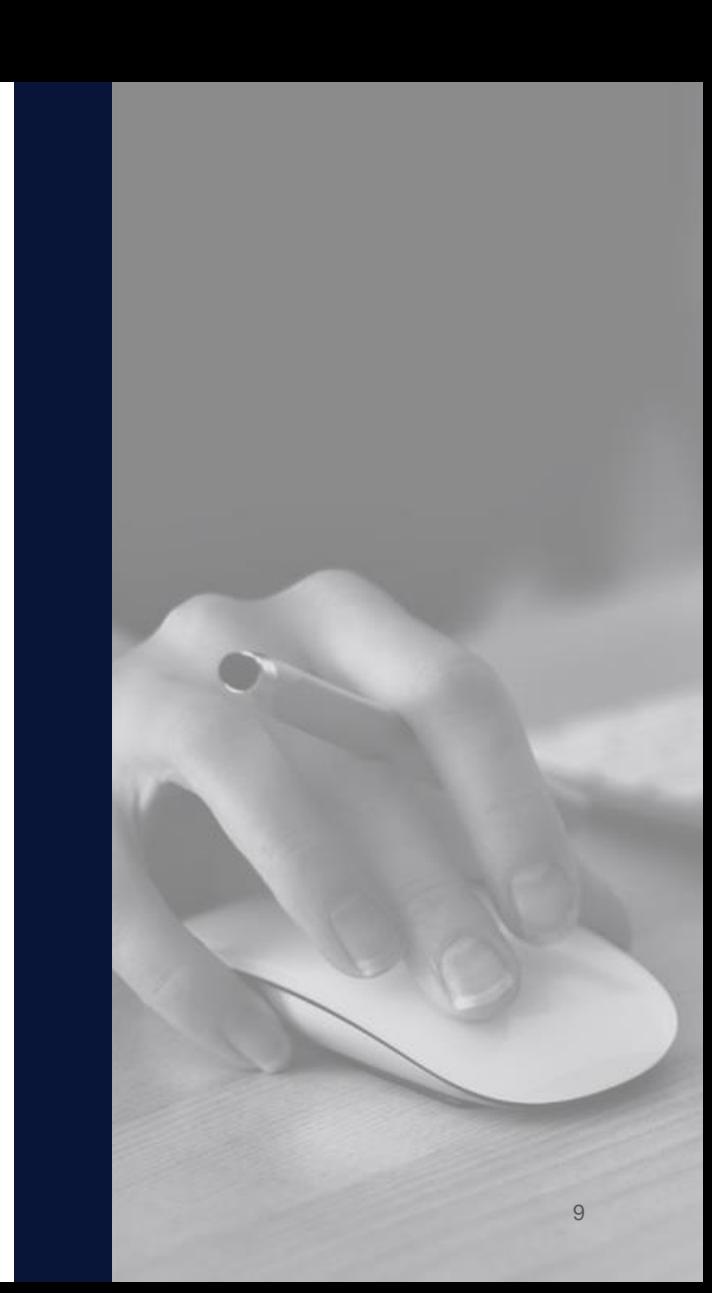

# **Contents**

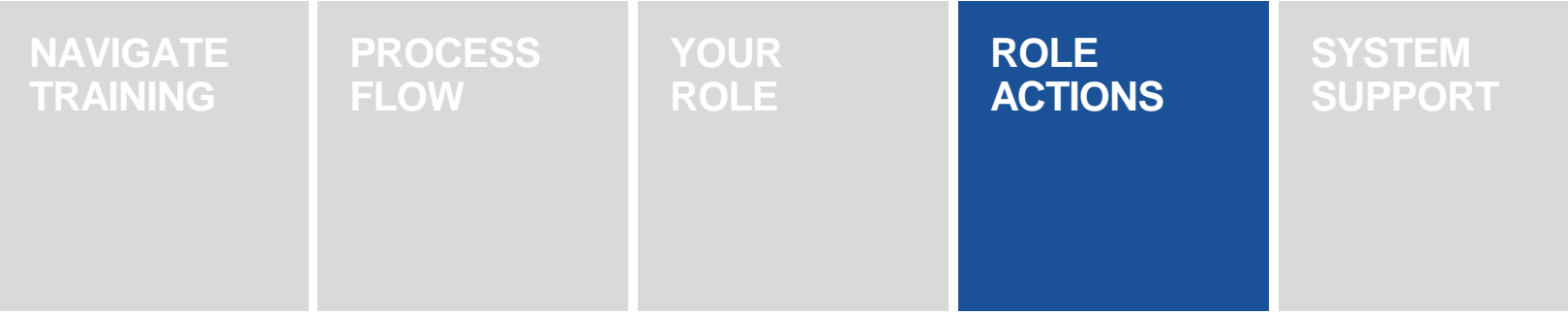

#### **HOW TO CREATE A SPIRIT ACCOUNT**

To access the SPIRIT portal, select on link [here](http://www.abbviemedicalresearch.com/)

When directed to the  $\overline{2}$ homepage, select on **Register New User**

1<br>2<br>3

 $\Delta$ bb $\Delta$ ie

Fill out the **Email** field to  $\overline{3}$ set -up your account and select **Next**

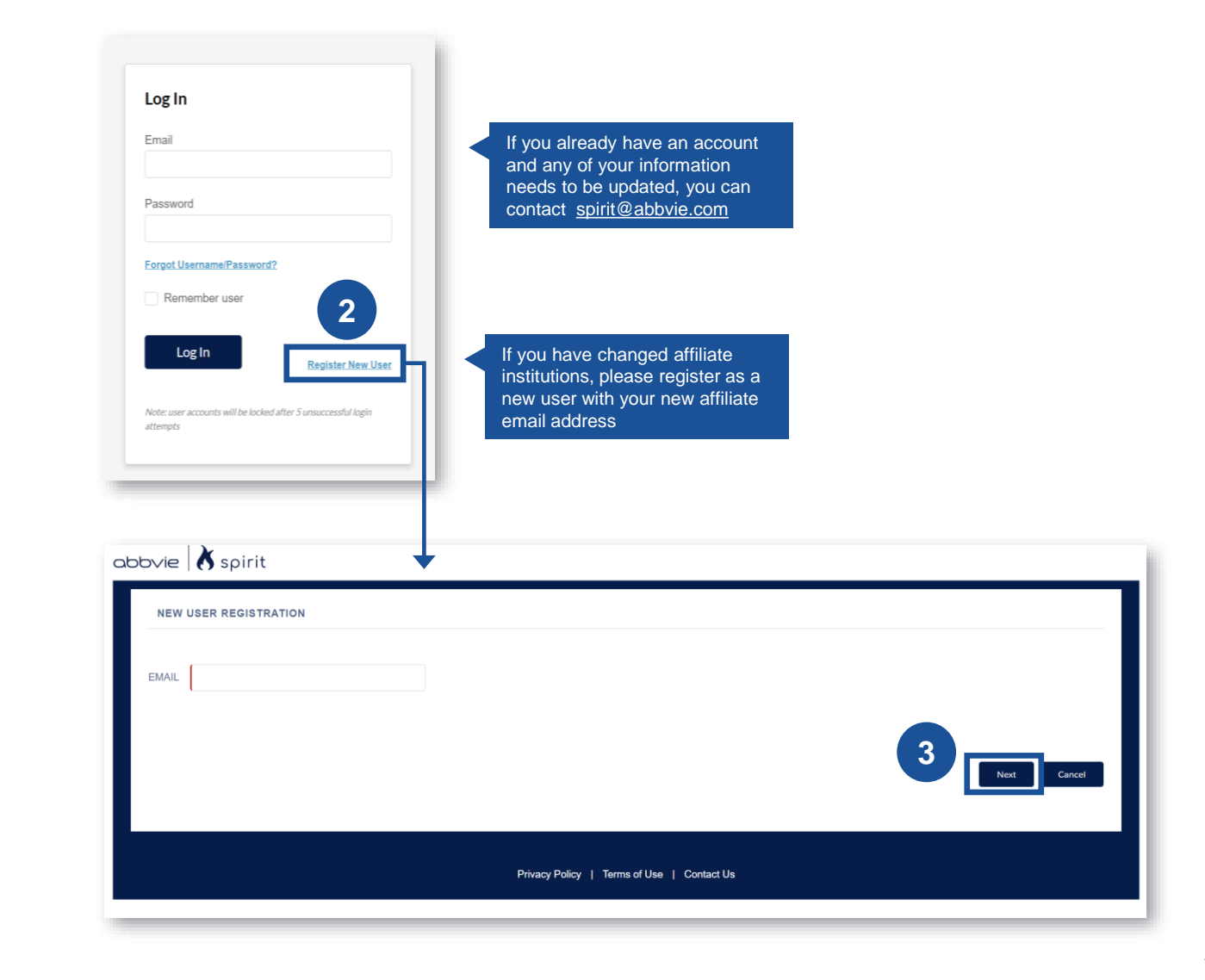

#### <span id="page-11-0"></span>**HOW TO CREATE A SPIRIT ACCOUNT**

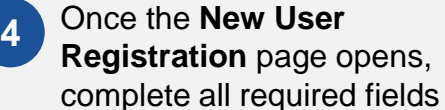

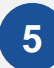

 $\Delta$ bb $\vee$ ie

Once the fields are completed, select **Next**

S Spirit

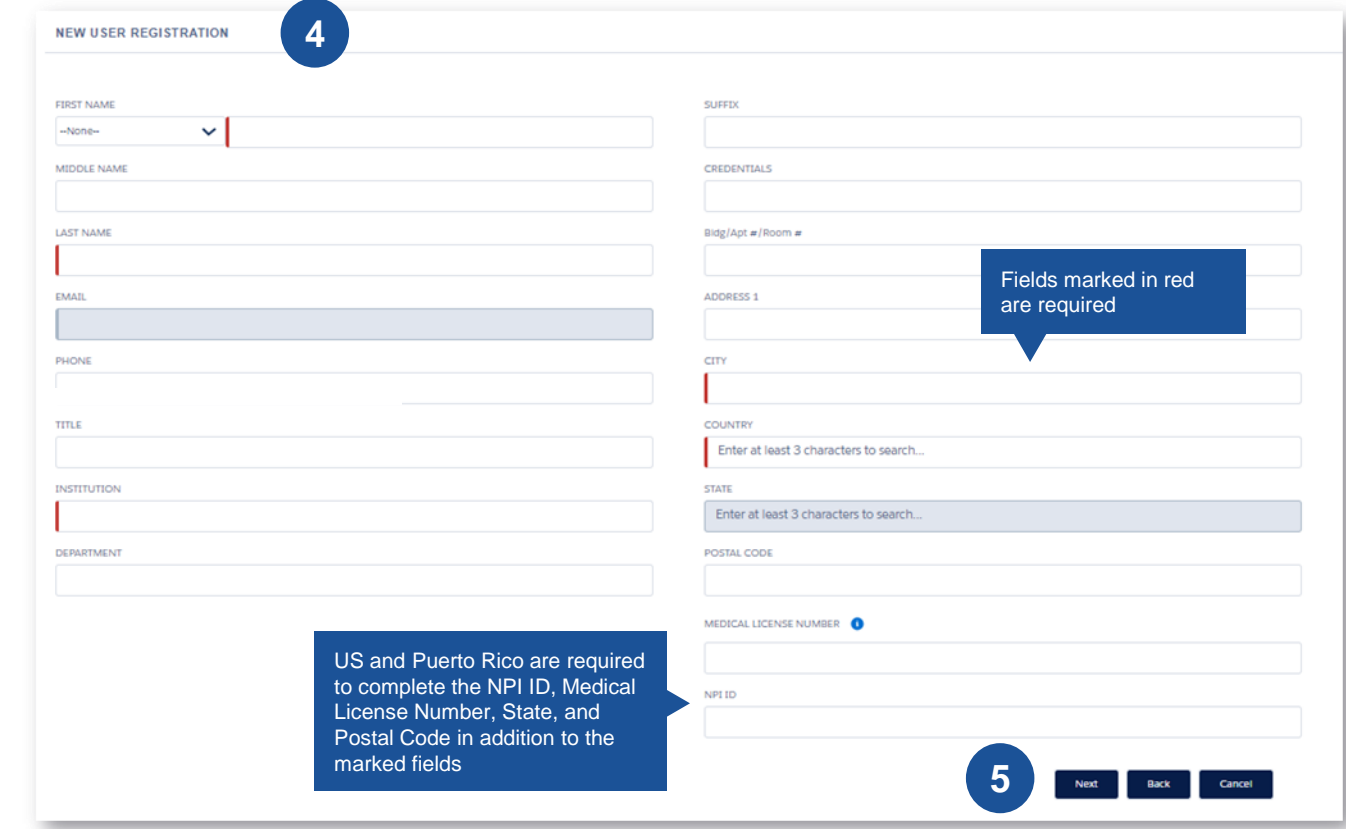

#### **HOW TO CREATE A SPIRIT ACCOUNT**

 $6$ 

You will receive an email with your SPIRIT username and a link to reset your password; select the link once you receive it

**6**<br>7<br>7  $\overline{7}$ 

 $\Delta$ bb $\vee$ ie

Fill out the **Password** fields and select **Reset Password**. Upon successful reset, you will be prompted to the SPIRIT homepage

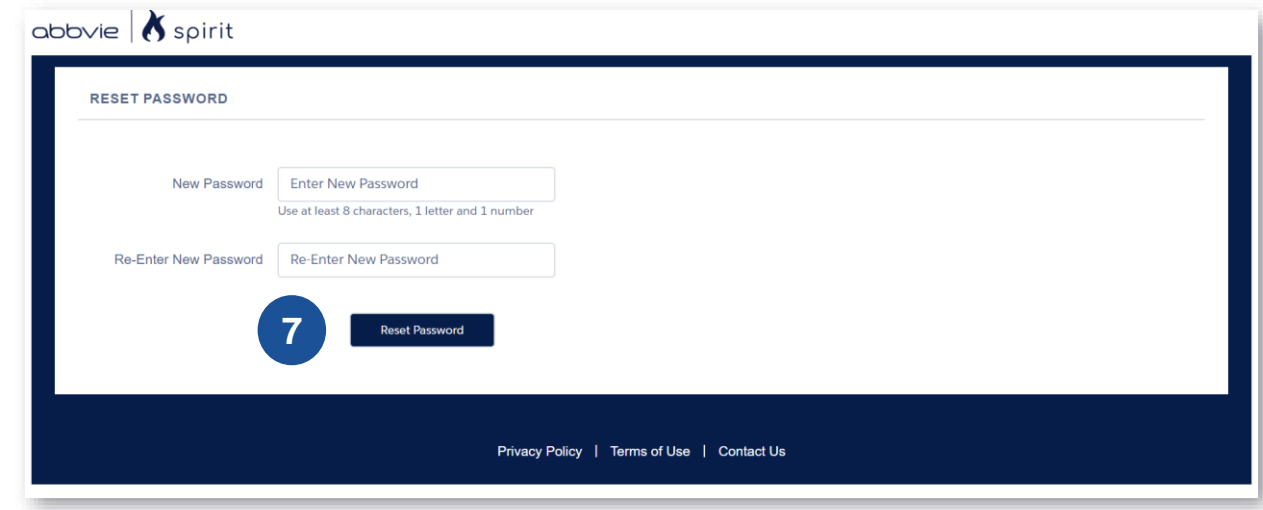

<span id="page-13-0"></span>

Navigate to the SPIRIT submission portal and select **Submit** an Application

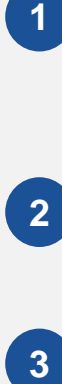

 $\Delta$ bb $\vee$ ie

Select the appropriate **Record Type** i.e. Clinical IIS or Pre -Clinical IIS

 $\int$  Spirit

ш

Select **Next**  $3$ 

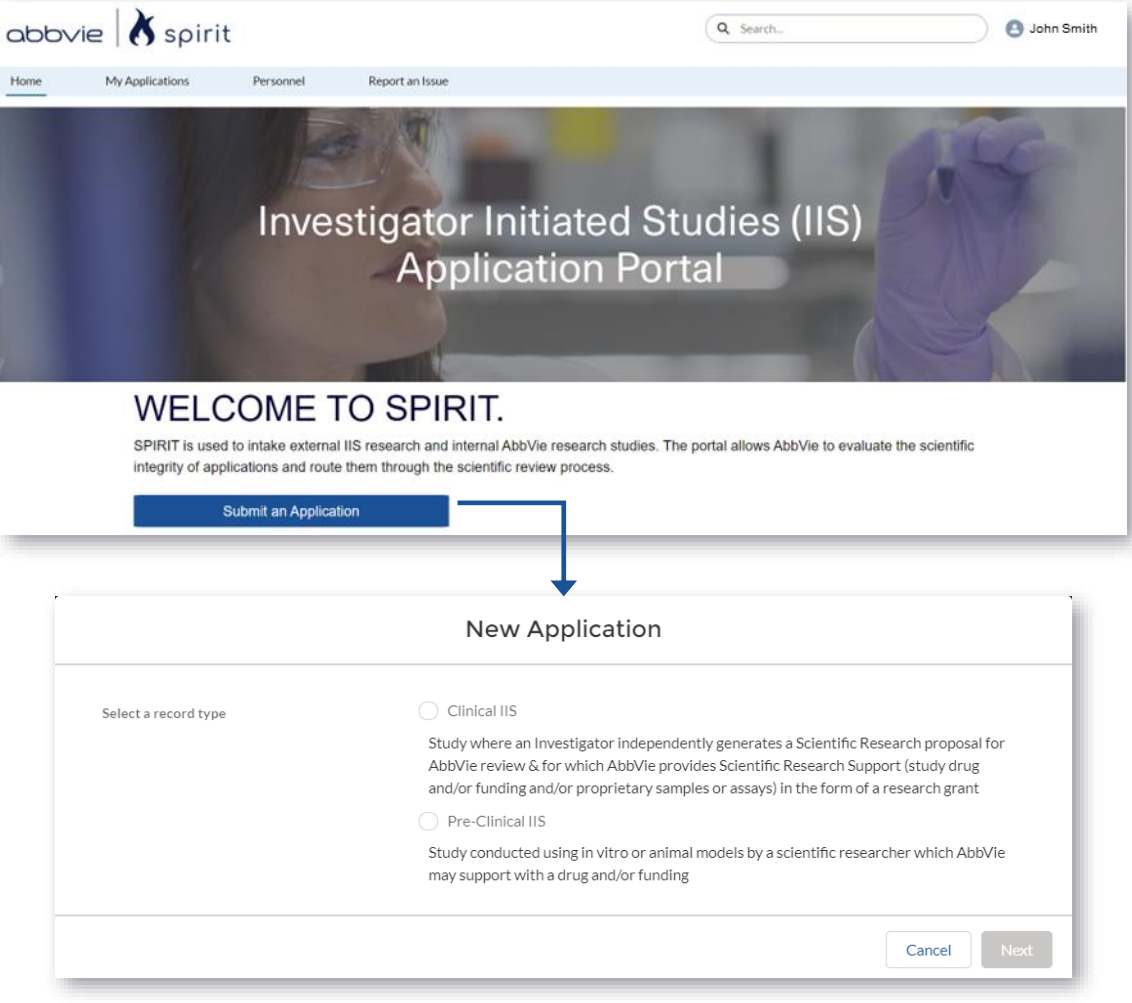

**4**

Once the **New Study**  Application opens, complete all mandatory fields. Please use your discretion to fill out the non-mandatory fields as they apply to your application

**5**

 $\Delta$ bb $\vee$ ie

Select **Next** to navigate to page 2

Spirit

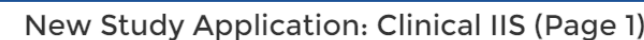

**4**

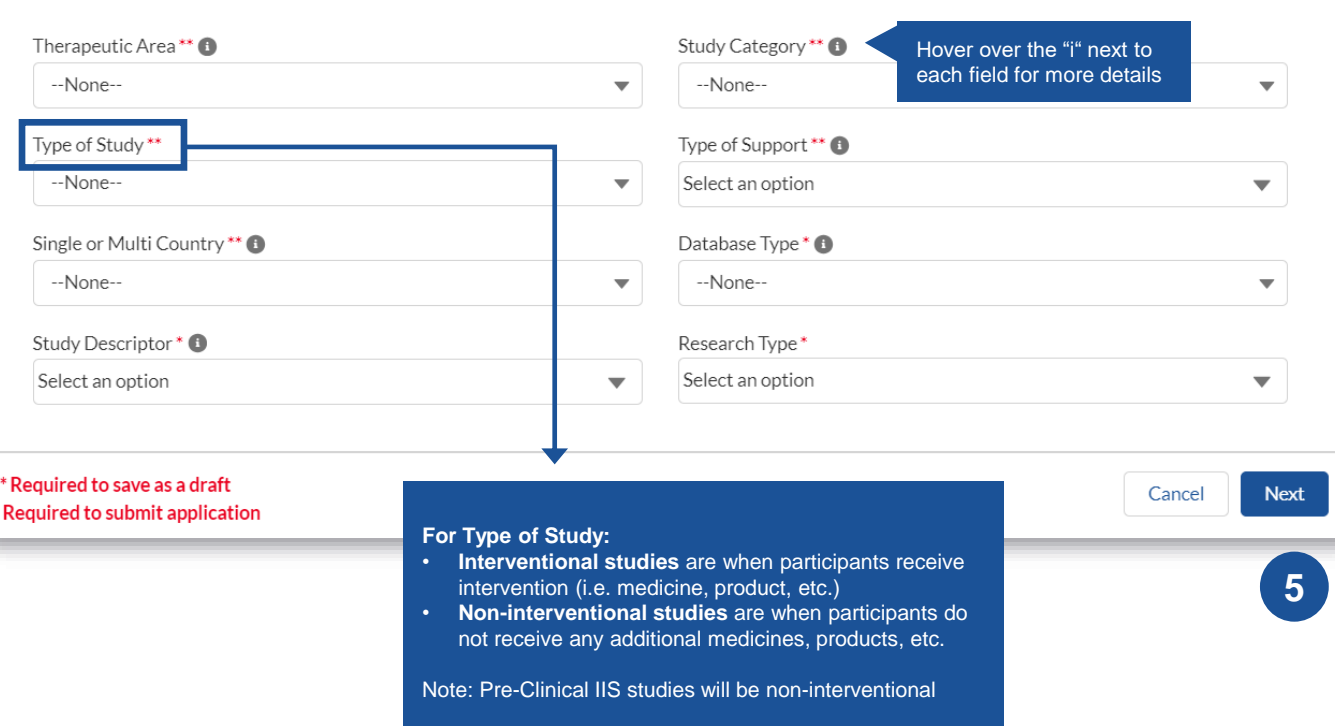

<span id="page-15-0"></span>**6**

**7**

 $\Delta$ bb $\vee$ ie

Complete all mandatory fields. Please use your discretion to fill out the non-mandatory fields as they apply to your application

Select **Next** to navigate to page 3

Spirit

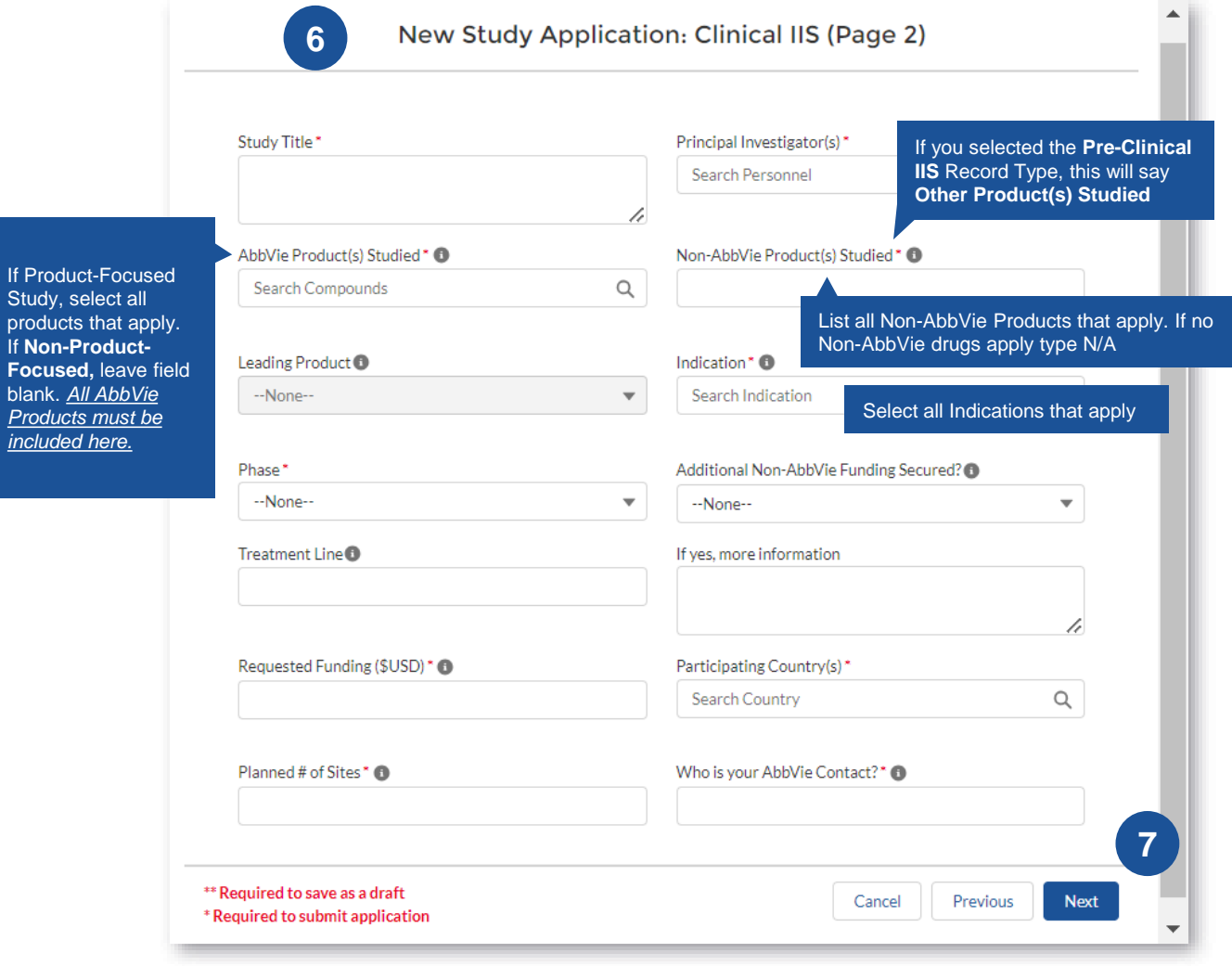

New Study Application: Clinical IIS (Page 2)

**6**

The field '**Statistical Analysis Plans**' field is a rich Text Field

This allows you to add graphs, charts, tables as images. To add your image, click on the image icon and upload the image from your computer

You can also add bulleted text and use the other formatting features available

 $\Delta$ bb $\vee$ ie

Spirit

### **\*\*Applicable to Clinical IIS Applications only\*\***

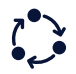

#### New Study Application: Clinical IIS (Page 3)

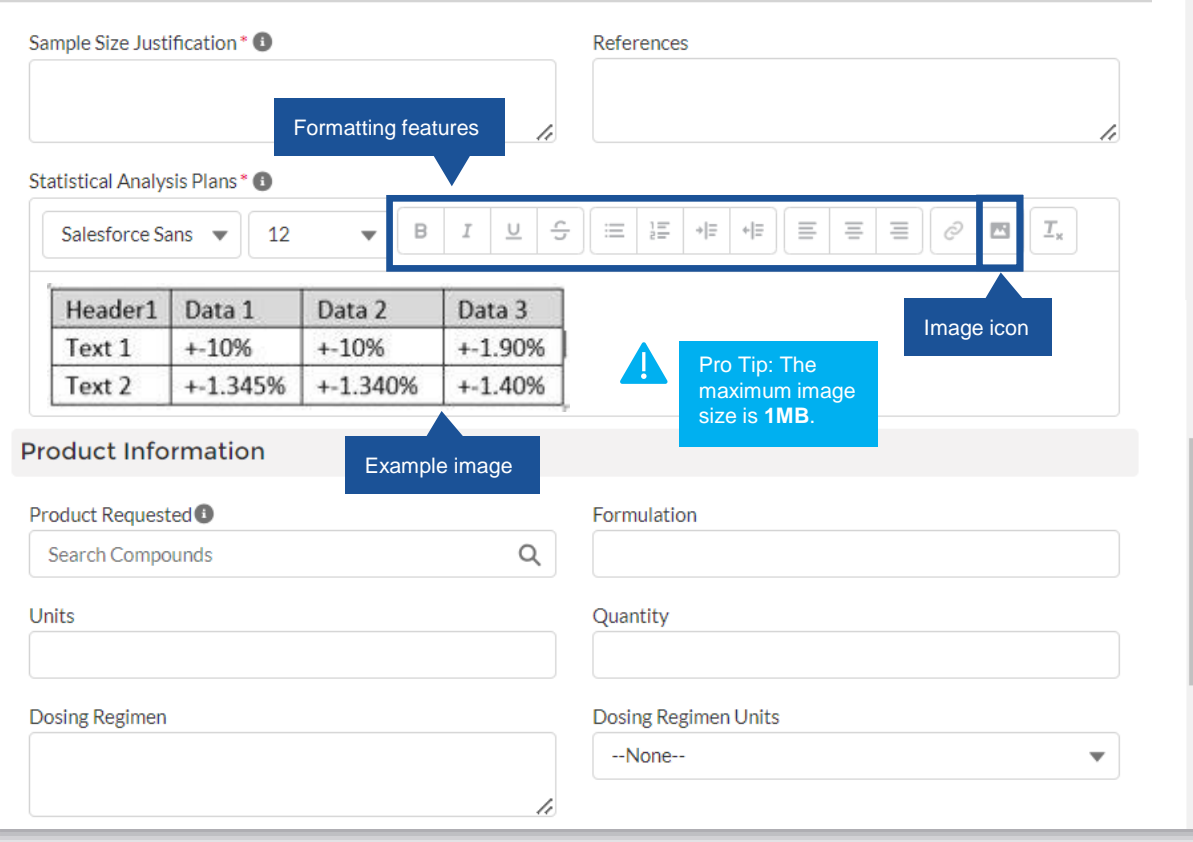

<span id="page-17-0"></span>**8**

 $\Delta$ bb $\vee$ ie

Complete all mandatory fields. Please use your discretion to fill out the non-mandatory fields as they apply to your application

,<br>Spirit

or

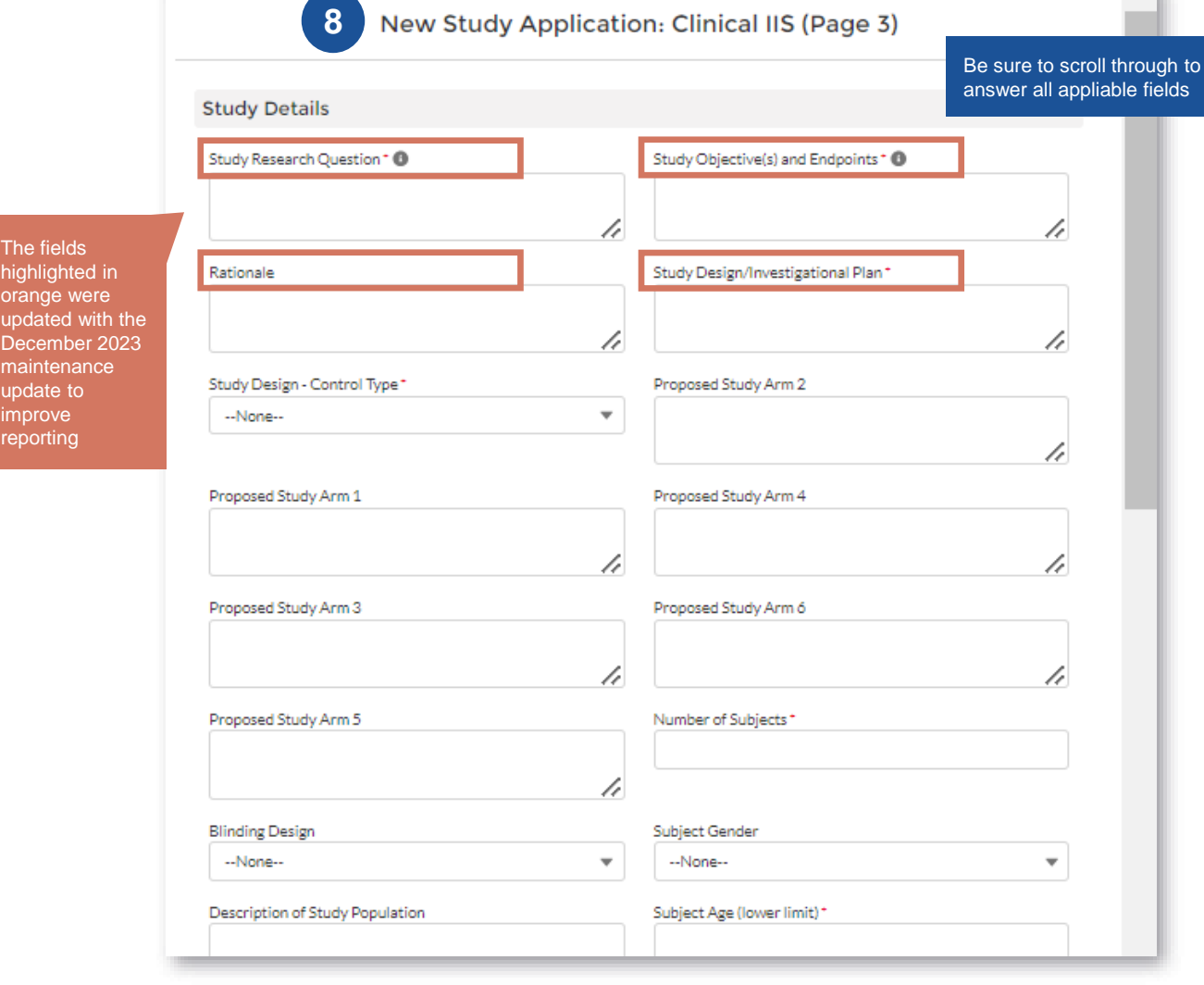

Once all fields are completed. Select **Save**

**9**

 $\Delta$ bb $\vee$ ie

Even after saving, it is still possible to make edits to these fields before submitting

 $\int$  Spirit

The fie highlight orange update Decem mainte update improv reportin

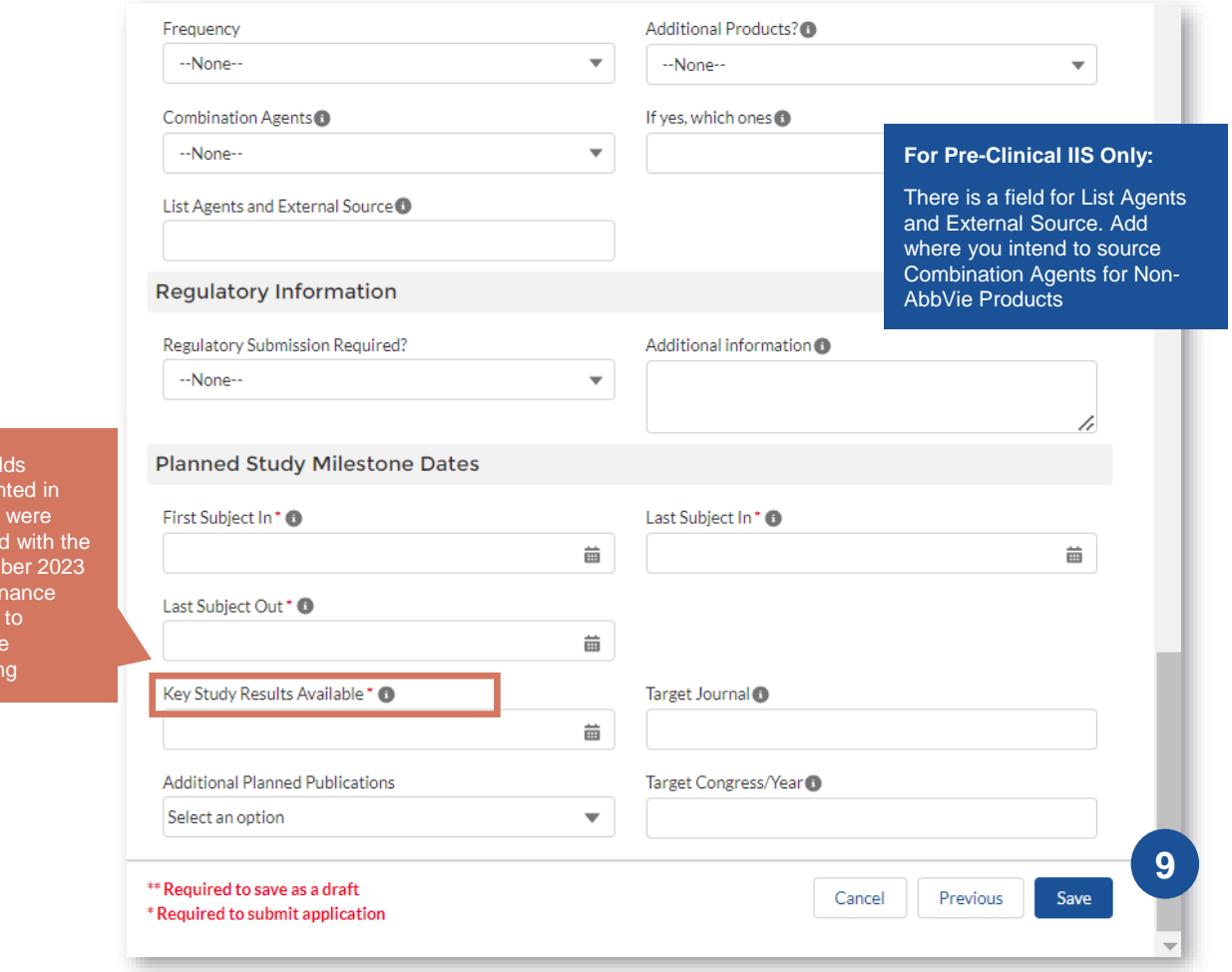

Once application is saved, you will be automatically redirected to the **Study Application Draft 10**

**11**

 $\Delta$ bb $\vee$ ie

Next, you will need to upload the **CV of the sponsor-investigator**  and **Study Budget**

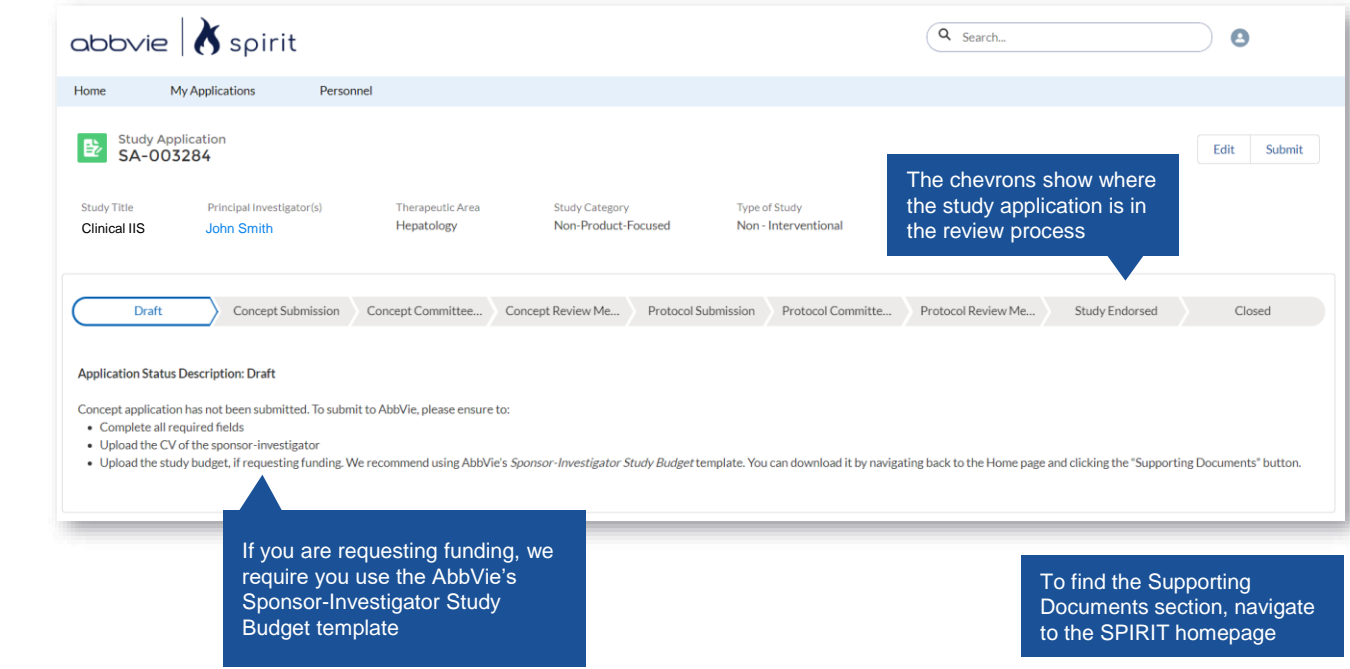

#### **HOW TO UPLOAD DOCUMENTS**

- To upload files, navigate to the right -hand side section labeled **Files**
- 1<br> **2**<br>
3<br>
4<br>
5 Select **Upload Files**  $\overline{2}$

 $\Delta$ b $\Delta$ ie

- Upload **Study Budget** and  $3$ **CV** documents
- Once the file is uploaded,  $\boldsymbol{\Lambda}$ select **Done**

**3**

Select the appropriate  $5<sup>1</sup>$ **Document Folder** for the file and **Save.** Repeat steps 1 -5 for all documents

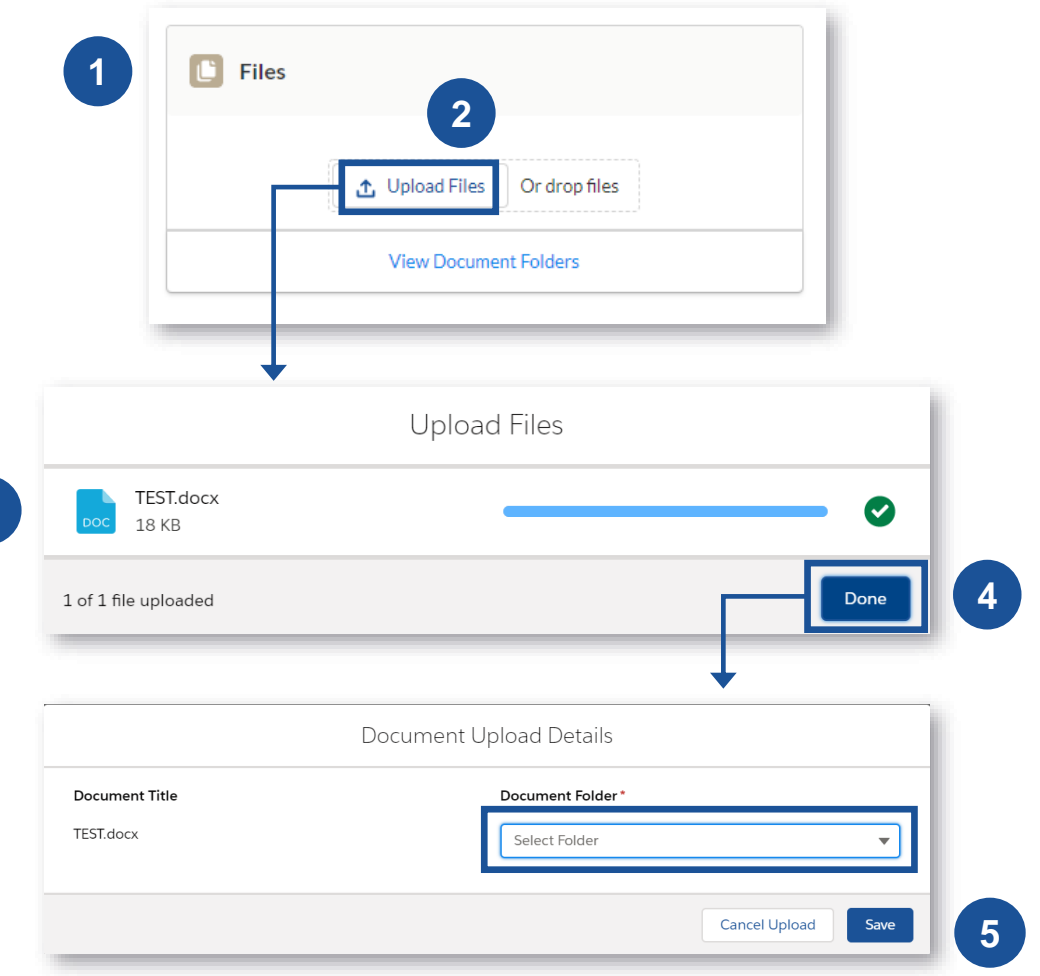

#### **HOW TO ADD STUDY TEAM ASSIGNMENT**

The study team and PI who will be affiliated with the study should be included in the **Personnel** section of the application prior to submission. To add team, select **Personnel** on the toolbar

H

Select **New**

 $\overline{2}$ 

4

 $\Delta$ bb $\vee$ ie

# 1<br> **1**<br> **2**<br> **3**<br> **4** Complete the **New**   $3<sup>1</sup>$ **Personnel** form

Select **Save** to save personnel

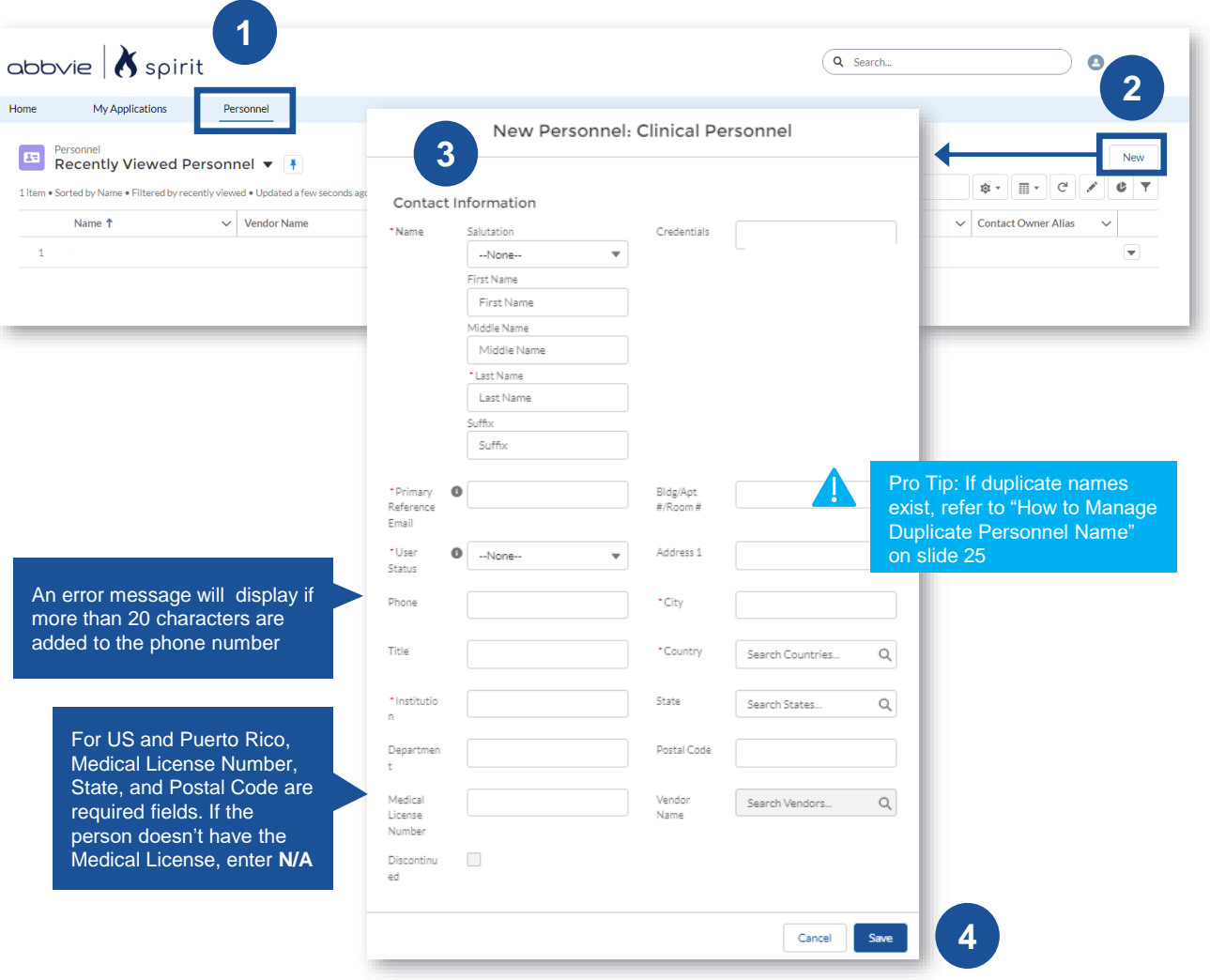

#### **HOW TO ADD STUDY TEAM ASSIGNMENT (CONT.)**

**5**

**6**

 $\Delta$ bb $\vee$ ie

Once you add team members to the **Personnel** tab you will need to assign them to the application

Navigate back to the application and select **Study Team Assignment** on the right-hand side

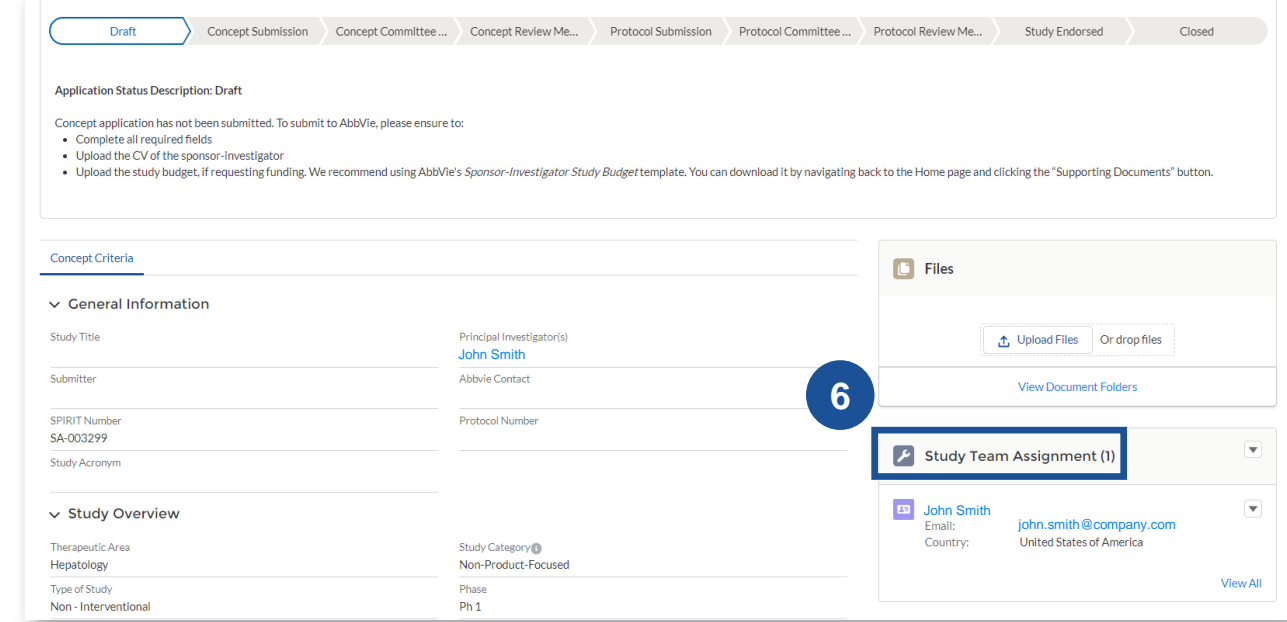

#### **HOW TO ADD STUDY TEAM ASSIGNMENT (CONT.)**

Select **New 7**

> Add the **New Study Team Assignment**

**Note:** You must include the personnel's full email address to find their information.

**9**

abbvie

**8**

Select **Save** to add the new team member and select **Save & New** to save and add an additional team member

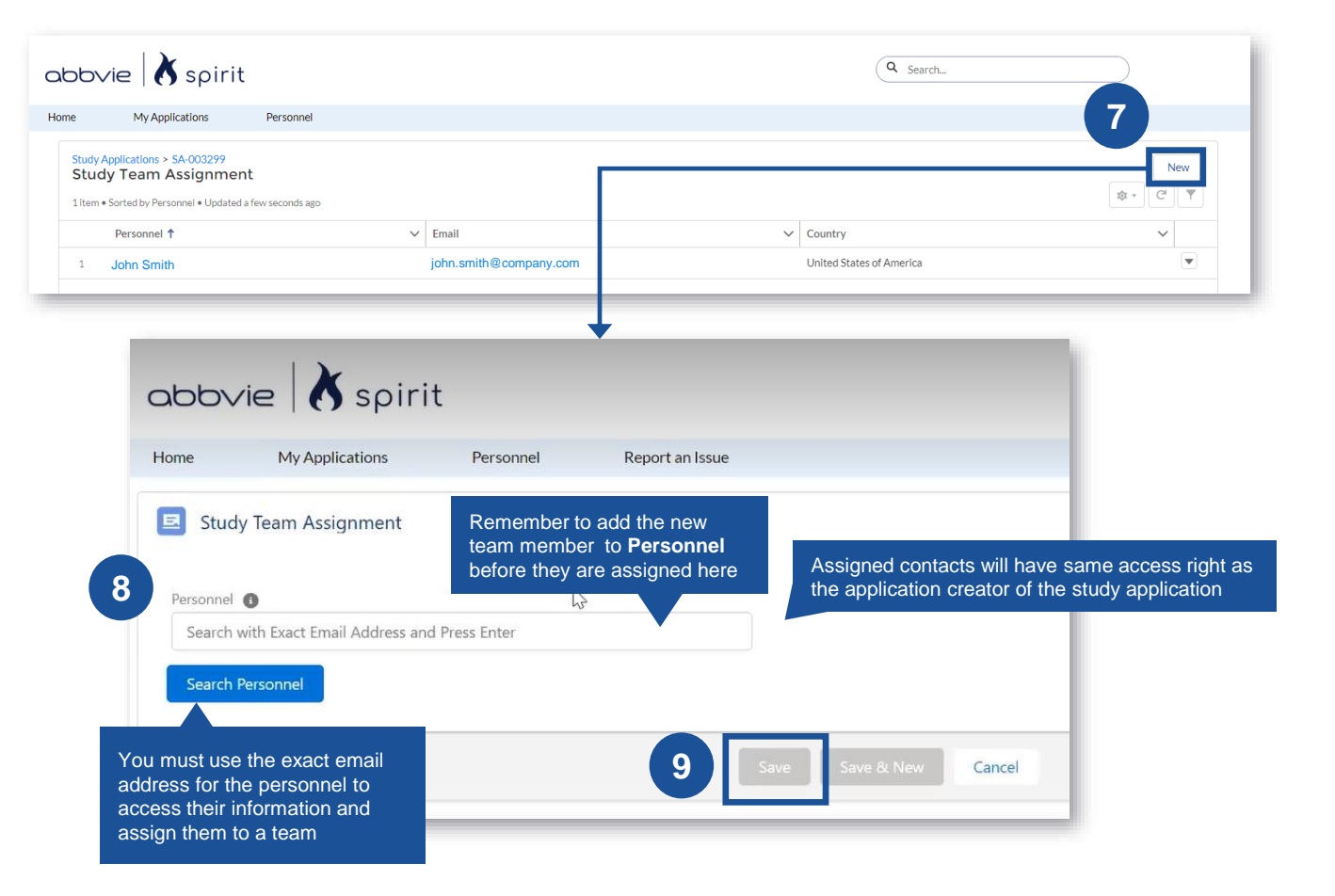

#### <span id="page-24-0"></span>**PREVENTING DUPLICATE PERSONNEL ENTRIES FOR A STUDY TEAM**

been assigned to a Study Application, an error message will appear confirming they are already added to the Study Team and prevent you from adding them again

Spirit

 $\Delta$ bb $\vee$ ie

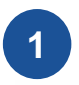

If a personnel has already **D** John Smith with john.smith@company.com is already added to the Study Team on SA-004699

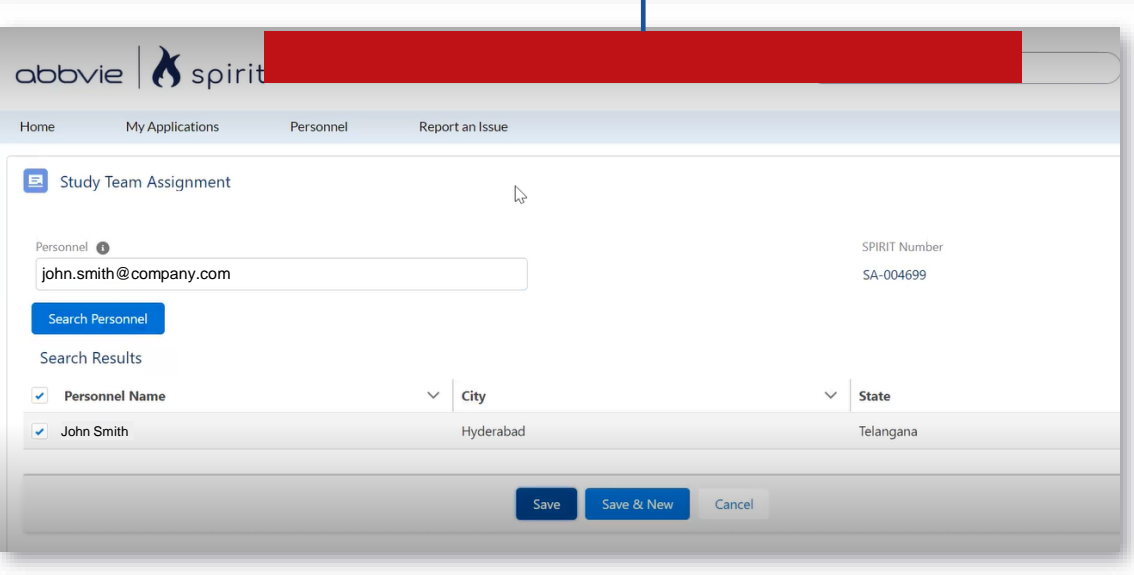

#### <span id="page-25-0"></span>**HOW TO SUBMIT A STUDY APPLICATION**

After all required files are uploaded, navigate back to the **Study Application** and select **Submit**

Once **Study Application** is submitted, you will receive an email confirmation that Concept submission is complete

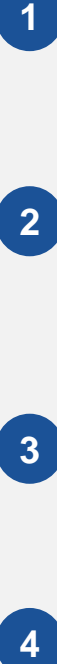

The AbbVie Representative will be in contact with you via email with any questions or next steps

abbvie

You can monitor the status of your **Study Application** by viewing the chevron and below next steps

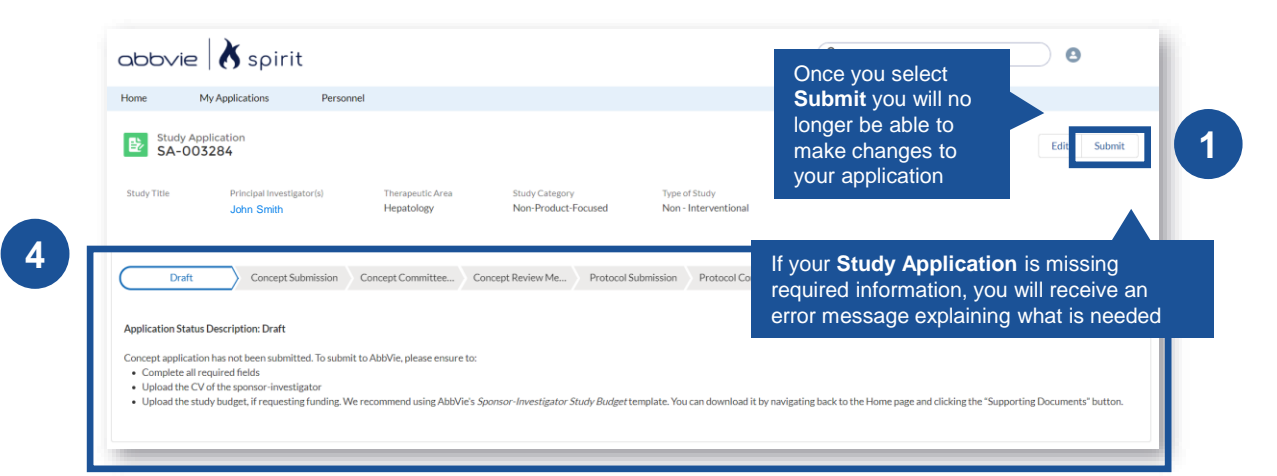

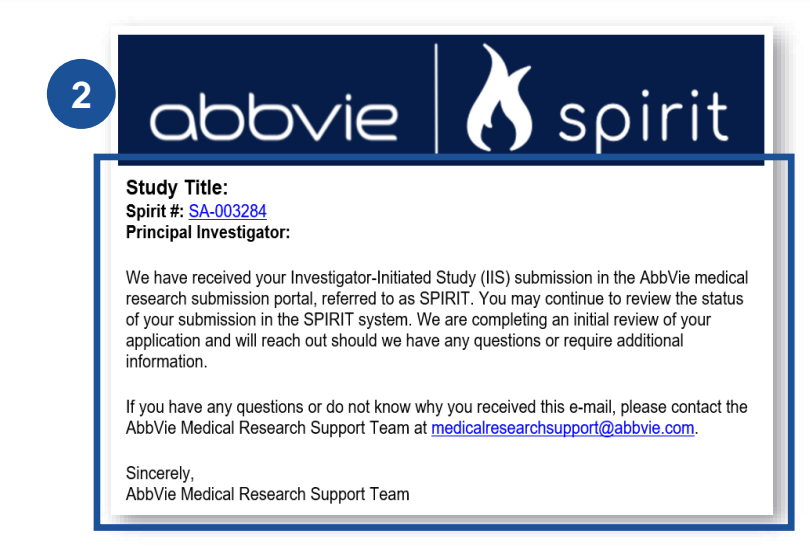

#### <span id="page-26-0"></span>**HOW TO WITHDRAW A STUDY APPLICATION**

In the event you need to withdraw your study application draft, click the **Withdraw** button on the top right corner of the study application overview

**2**

 $\Delta$ bb $\vee$ ie

**1**

The status of study application will update to **Application Withdrawn**. No further action can be performed on this study application at this point

Spirit

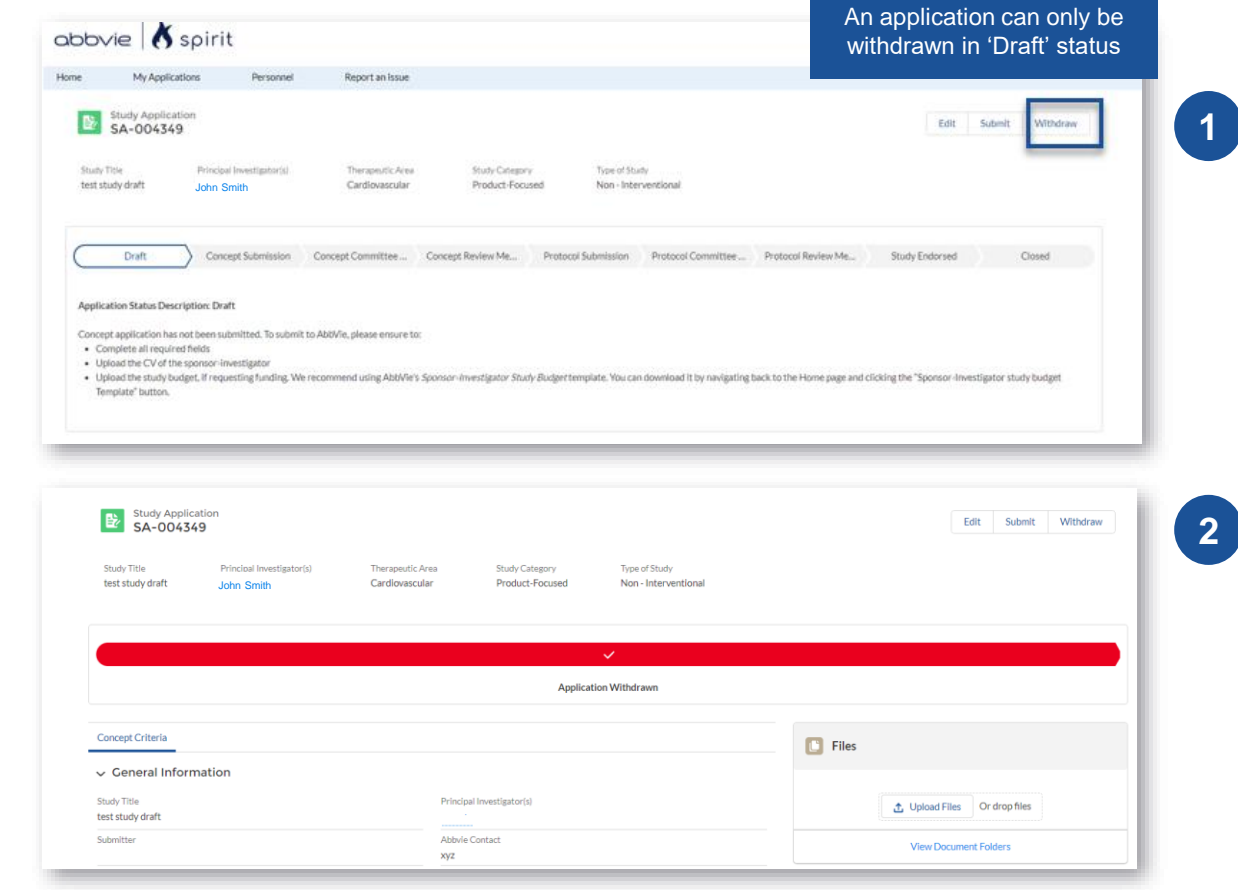

27

#### <span id="page-27-0"></span>**COMMITTEE REVIEW PRO TIPS**

During both the **Concept and Protocol Committee Review** phases, the assigned AbbVie Representative may reach out via email with comments or questions from the Review Committee. You will work directly with the AbbVie Representative to address these offline

1<br> **2**<br> **2**  $\overline{2}$ 

abbvie

Monitor Application History by navigating to your **Study Application** and viewing **Study Application History** on the right -hand side

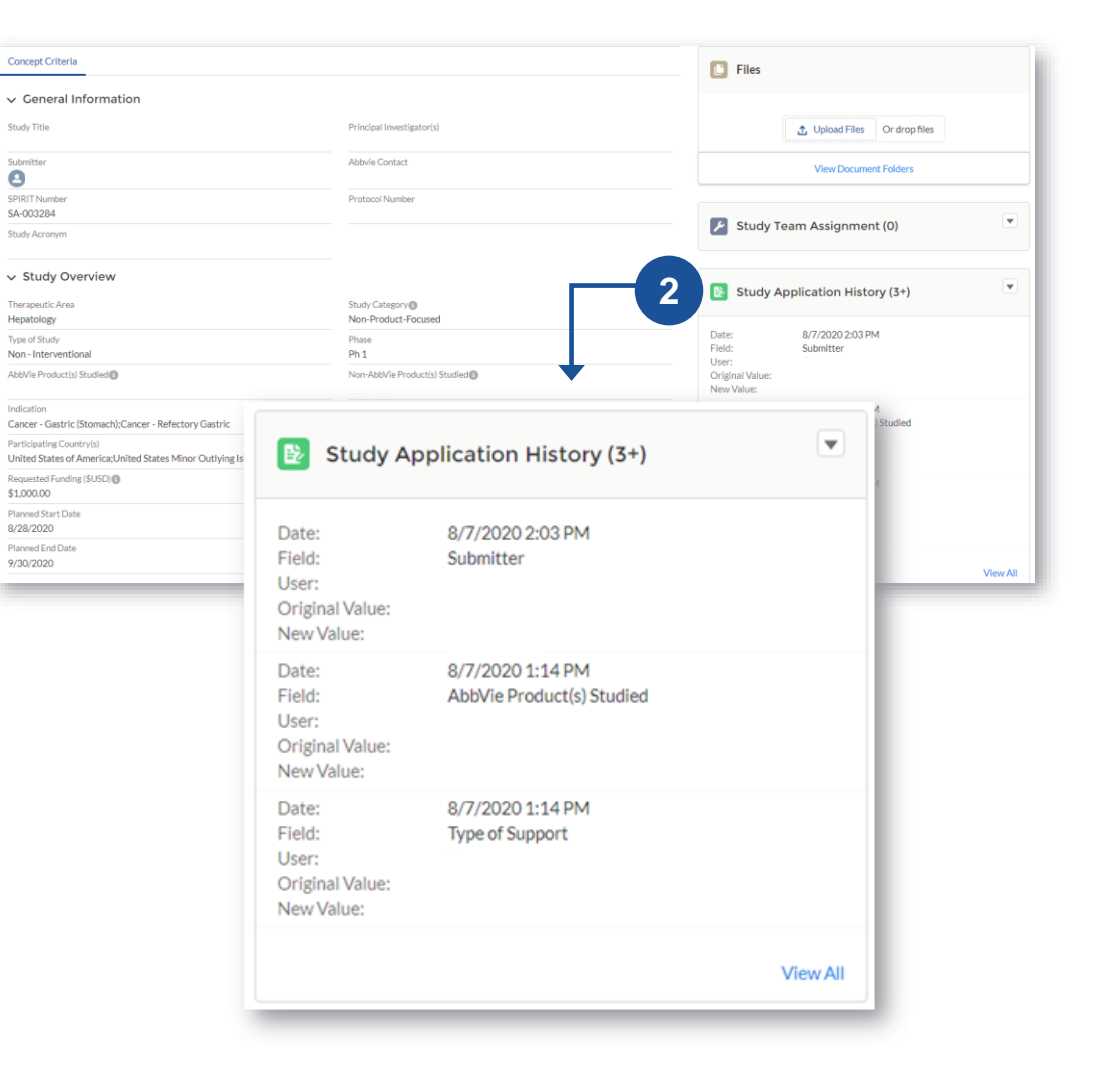

#### **COMMITTEE REVIEW PRO TIPS**

**document**

**3**

Once your **Concept** is endorsed, you will receive an email from your SPIRIT representative and will have 6 months to submit the final **Protocol** 

**4**

abbvie

Once a decision is reached on the **Protocol Submission** you will receive a notification with the decision and next steps

Study Application Edit Print Study Title Principal Investigator(s Type of Stud Record Typ Hepatology Non-Product-Focused Non - Interventional Clinical IIS **Protocol Submission** Protocol Review Mee Study Endorsed innlication Status Description: Protocol Su Concept has been endorsed to move into the Protocol review process. Submitter will upload the final Protocol document within 6 months of Concept end may be asked to submit a final study budget for further evaluatio **3**

#### **Application Status Description: Protocol Submission**

Concept has been endorsed to move into the Protocol review process. Submitter will upload the final Protocol document within 6 months of Concept endorsement.

You may be asked to submit a final study budget for further evaluation.

### **4**

#### **Application Status Description: Study Endorsed**

AbbVie concluded that this research promotes the advancement of medical and scientific knowledge involving AbbVie's products and/or therapeutics areas of interest.

Protocol has been endorsed and the support provided by AbbVie may be in the form of product and/or funding, pending contract execution.

#### <span id="page-29-0"></span>**HOW TO CREATE A FOLDER**

Once Concept is endorsed, you will need to upload **Protocol** document, but first you will need to create a new **Protocol Folder**

1<br>2<br>3<br>3 To create a new **Protocol**   $\overline{2}$ **Folder**, navigate to the right -hand side section labeled **Files**

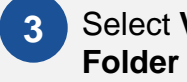

 $\Delta$ bb $\vee$ ie

**View Documents** 

Select **New 4**

Complete the **New Document Folder** details **5**

Spirit

Select **Save 6**

**2**  $\begin{array}{|c|c|} \hline \end{array}$  Files ↑ Upload Files Or drop files **3 View Document Folders** 

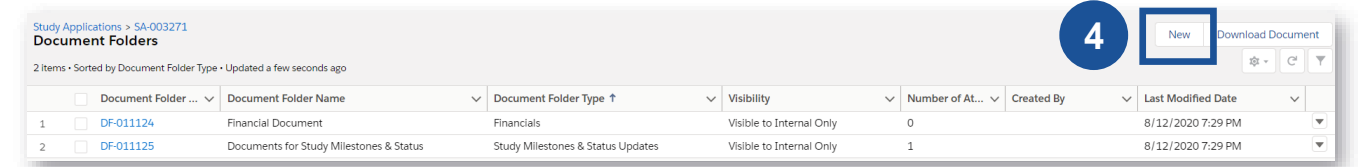

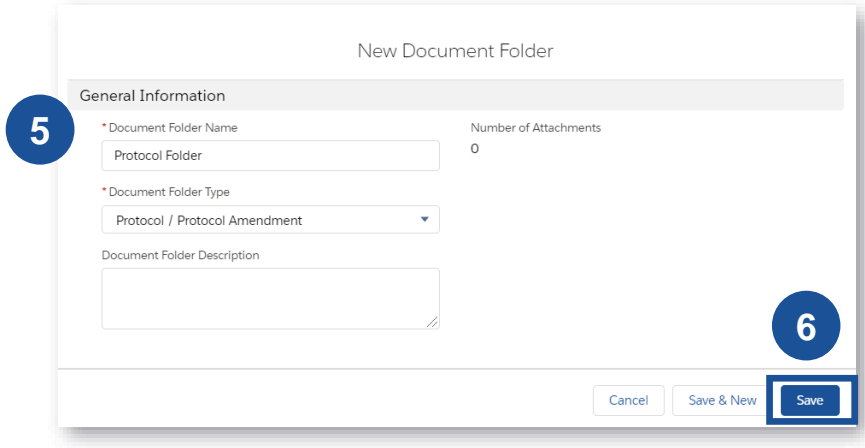

#### **HOW TO UPLOAD PROTOCOL DOCUMENT OR AMENDEMENTS**

To upload the Protocol, navigate to the right -hand side section labeled **Files 1**

### Select **Upload Files**  $\overline{2}$ **2**<br>**3**<br>**4**

- Once file is uploaded,  $\overline{3}$ select **Done**
	- Select the Protocol Folder for the uploaded document and select **Save**

You will receive a **Protocol Submission** confirmation once submitted. If any changes are required after endorsement, you need to upload a **Protocol Amendment** and **Summary of Changes**

Spirit

 $\Delta$ bb $\vee$ ie

**1 Files 2 ①** Upload Files Or drop files **View Document Folders Upload Files** TEST.docx Ø **18 KB 3**Done 1 of 1 file uploaded Document Upload Details **Document Title** Document Folder\* TEST.docx Select Folder If an amendment is required, do not replace **Cancel Upload** Save For US and Puerto Rico, you the **existing** Protocol. are required to attach a copy Upload a **new** Protocol of your Medical License Amendment and Summary of Changes

31

**4**

#### <span id="page-31-0"></span>**EMAIL REMINDER: APPLICATION IN 'PROTOCOL SUBMISSION'(>90 DAYS)**

**1**

In the event your study application is in the **Protocol Submission** phase for 90 days and no protocol document is uploaded to SPIRIT, an automated email will be sent on your SPIRIT login email address

**2**

Follow the instructions on previous slide to upload your protocol. Once uploaded, no further action is needed

Reach out to your AbbVie contact or associate copied in this email with questions

abbvie

To: <Submitter> FROM: [medicalresearchsupport@abbvie.com](mailto:medicalresearchsupport@abbvie.com) CC: <Medical Research Support email address>,<AbbVie Scientific Lead>

Subject: Protocol Submission Reminder: <Short Title><(SPIRIT Study application#)>

Your Concept was endorsed by the Scientific Review Committee and a protocol was requested approximately 90 days ago. Please accept this gentle reminder to submit your full protocol for review within the next 90 days. If your protocol is not received within the expected timeframe your concept approval will expire and will be subject to resubmission and reconsideration by the Scientific Committee Review. If you have any questions, please reach out to your AbbVie Contact or the Medical Research Support Associated cc'd here.

Kind Regards, AbbVie Medical Research Support Team

**1**

#### <span id="page-32-0"></span>**HOW TO REMOVE A TEAM MEMBER FROM AN ASSIGNMENT**

Click the **drop -down arrow** on the far -right corner of the personnel's row. Select **Edit 1**

A new window will open,  $\overline{2}$ **32** and **End Date** can be edited

#### Select **Save**   $\overline{3}$

 $\Delta$ b $\Delta$ ie

This change can be made by the PI and should be updated if a team member leaves in the middle of a Study Application

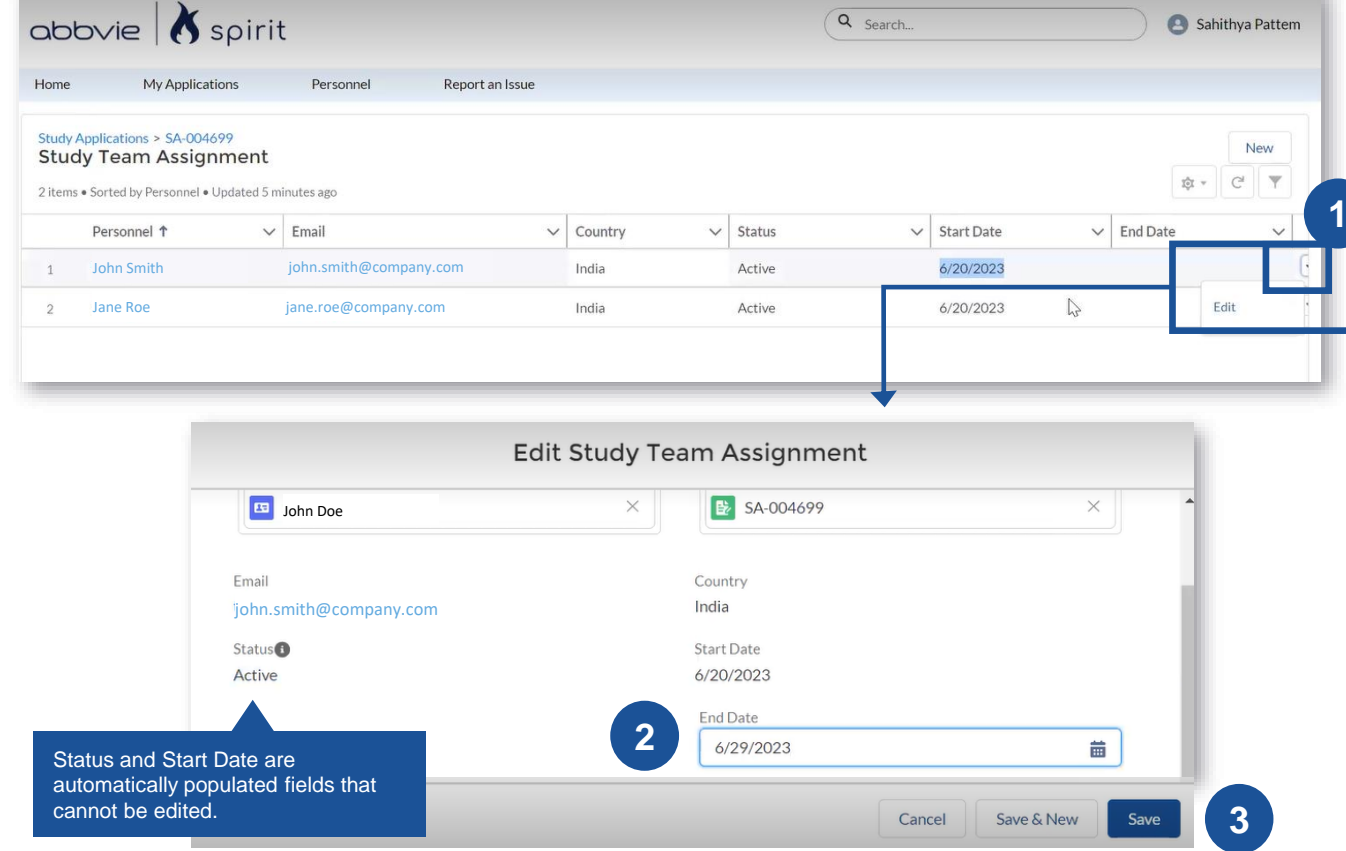

# <span id="page-33-0"></span>**Contents**

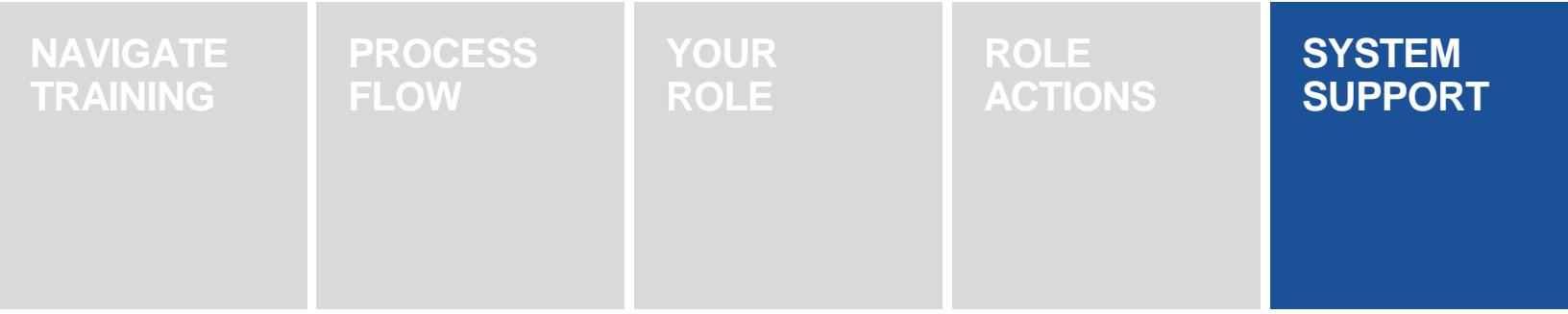

#### <span id="page-34-0"></span>**HOW TO REPORT A SYSTEM ISSUE (LOGIN)**

There are 2 ways to report a system issue from the **SPIRIT login page**

> **Option 1: Click Report an** Issue at the bottom of the page

**Option 2:** If you are not yet registered, Click **Register New User** on the SPIRIT login screen. At the bottom of the page, click **Report an Issue**.

For either option, clicking the **Report an Issue** will open the issue creation screen (shown on the <u>next slide</u>)

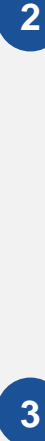

abbvie

**1**

Once you click **Save**, a success message will appear

A support member will reach out within 24 -48 hours to the email provided during issue creation

Spirit

abbvie & spirit Log In **NEW USER REGISTRATION** Email **EMAIL** Password Cancel Forgot Username/Password? Remember user Privacy Policy | Terms of Use | Contact Us | Report an Issue Log In  $\overline{2}$ **12 Register New User** Note: user accounts will be locked after 5 unsuccessful login attempts **Issue Reported Successfully**  $OK$ **3**  $\mathbf 1$ Privacy Policy | Terms of Use | Contact U | Report an Issue

#### <span id="page-35-0"></span>**HOW TO REPORT A SYSTEM ISSUE (WITHIN SPIRIT)**

- From SPIRIT home, click **Report an Issue**
- A **New Issue** screen  $\overline{2}$ prompt appears. Fill in the required details such as Name, Email, Contact, Summary and Description. Add supporting attachments using **Upload Files** button as applicable
- 1<br>2<br>3<br>3  $\overline{3}$

 $\Delta$ bb $\vee$ ie

Click **Save.** Once you click **Save**, a success message will appear

A support member will reach out within 24 -48 hours to the email provided during issue creation

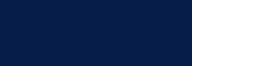

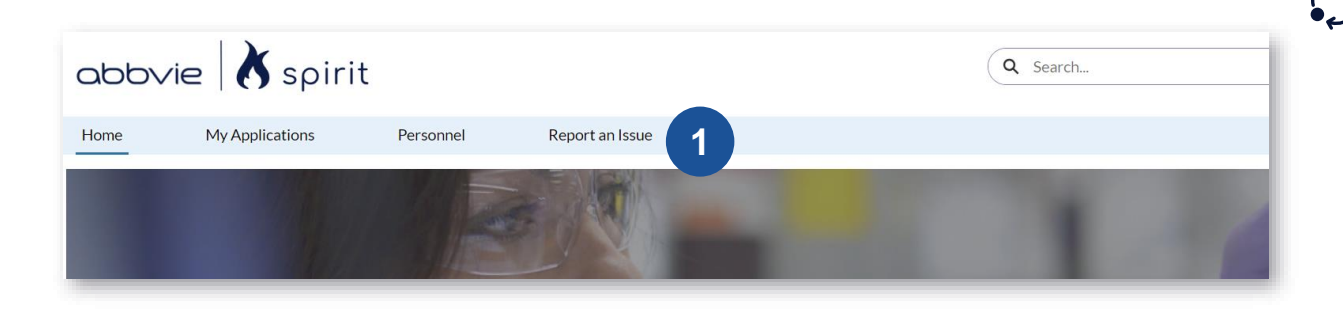

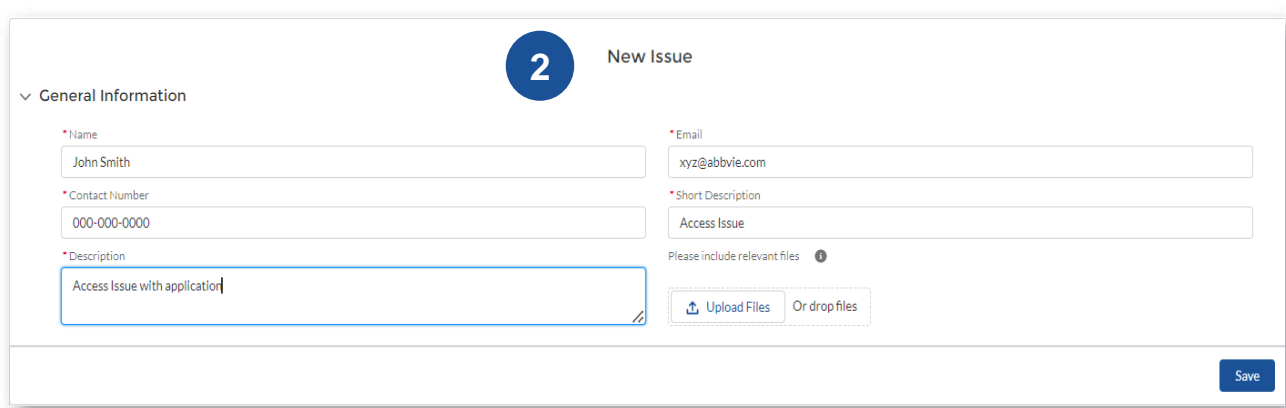

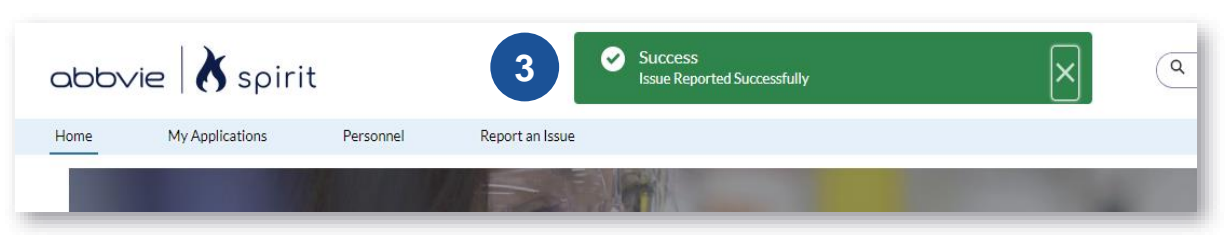

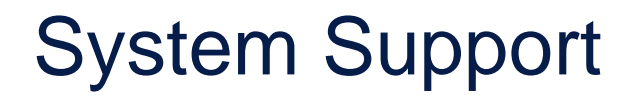

For questions around the **Submission Process**, please view additional resources and FAQs on the [Investigator-Initiated Study](https://www.abbvie.com/partnerships/additional-collaboration-opportunities/investigator-initiated-studies-iis.html)  [homepage](https://www.abbvie.com/partnerships/additional-collaboration-opportunities/investigator-initiated-studies-iis.html) or contact the MRS team at [medicalresearchsupport@abbvie.com](mailto:medicalresearchsupport@abbvie.com)

For questions around the **Technical Support**, use the following contact information:

**Phone: 1-800-252-4415 (toll-free within the US)**

For more information, please click:

**[Getting Support on Your Issue](https://www.abbvie.com/content/dam/abbvie-dotcom/uploads/PDFs/getting-support-on-your-issue.pdf)** 

International Toll Free: [SPIRIT Global Service Toll-Free Listing Per Location](https://www.abbvie.com/content/dam/abbvie-dotcom/uploads/PDFs/spirit-global-service-desk-contact-information.pdf)

#### **Business Hours**

**English – 24x7 French –07:00-19:00 (Monday-Friday) Spanish – 06:00-00:00 (Monday-Friday) German – 24x7 Chinese – 08:00-17:00 (Monday-Friday) Japanese – 08:00-20:00 (Monday-Friday) Russian 07:00-19:00 (Monday-Friday)**

If your request is outside of business hours, you will receive a response on the next business day.

**(Note:** The above business hours are local Time zone Hours for the country listed)

 $\Delta$ b $\Delta$ ie